# Chapter 1 Menu Screen

Chapter 1 Menu Screen (Initial Screen when GP starts. Change Screen Switches to each screen are placed.)

| 1.1 | Menu Screen                                                                                                    |
|-----|----------------------------------------------------------------------------------------------------|
|     | What's a Menu Screen? • • • • • • • • • • • • • • • • • • •                                                                                                    |
| 1.2 | Drawing                                                                                                    |
|     | Various Drawing Method • • • • • • • • • • • • • • • • • • •                                                                                                    |
|     | How to place a line $\cdots \cdots \cdots \cdots \cdots \cdots \cdots \cdots \cdots \cdots \cdots \cdots \cdots \cdots \cdots \cdots \cdots \cdots \cdots$                     |
|     | How to place a square/rectangle · · · · · · · · · · · · · · · · · · ·                                                                                                    |
|     | How to place a Circle/Oval $\cdot \cdot \cdot \cdot \cdot \cdot \cdot \cdot \cdot \cdot \cdot \cdot \cdot \cdot \cdot \cdot \cdot \cdot \cdot$                                 |
|     | How to place Text · · · · · · · · · · · · · · · · · · ·                                                                                                    |
|     | How to edit Objects $\cdot \cdot \cdot \cdot \cdot \cdot \cdot \cdot \cdot \cdot \cdot \cdot \cdot \cdot \cdot \cdot \cdot \cdot \cdot$                                        |
|     | Let's place a title on the menu screen. $\cdots \cdots \cdots \cdots \cdots \cdots \cdots \cdots \cdots \cdots \cdots \cdots \cdots \cdots \cdots \cdots \cdots \cdots \cdots$ |
| 1.3 | Change Screen                                                                                                    |
|     | How to change screens (Function Switch Settings) $\cdot$ · · · · 1 - 19                                                                                                    |

Let's place a Change Screen Switch. • • • • • • • • • • • 1 - 21

# 1.1 Menu Screen

Here, it will be explained what a Menu Screen is.

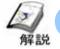

### What's a Menu Screen?

### • What can be done?

In the Menu Screen, placing a Change Screen SW that changes the screen to each screen like Run, Unit, Alarm, Unit Operation/Guidance, Setup enables you to change screens. Mainly it's used as an initial screen.

### Suggestions for drawing

One touch area of the Touch Panel has 20x20 dots.

In GP2500 (No. of display dots:  $640 \times 480$ ), the number of touch areas on one screen is  $32 \times 24$ . When two switches share one touch area, an incorrect operation might be caused. For example, the undesired switch responds. When placing switches, make sure that plural switches do not share one touch area.

#### Ex.1: Correct Placement (OK)

There's no problem because 2 switches don't overlap in one touch area.

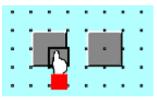

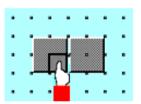

#### Ex.2: Incorrect Placement (NG)

2 switches share one touch area. Please avoid such a placement.

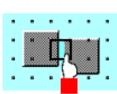

#### • Menu Screen

Displays the title of the screen.

Switches that change the screen to Run/Unit Monitor/Error Monitor/Unit Operation/Setup.

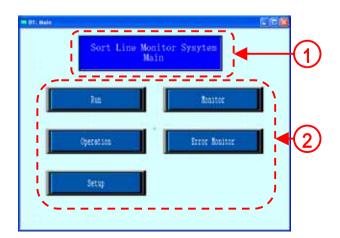

# 1 Drawing

Here, Drawing Function will be described.

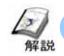

## **Various Drawing Methods**

• Using Drawing Function enables you to place lines, squares, circles, texts on a screen.

#### • Each Drawing Function (Selection from the Drawing Tool Bar)

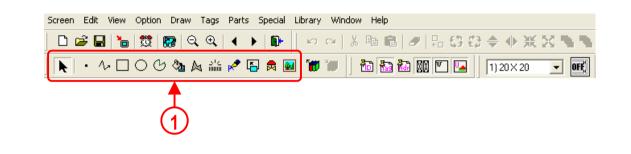

- Dot:Dots can be drawn in 1,2,3 and 5 dot units.
- Line/Poly-line: In order to draw a line, simply click to designate the line's start and end points.
- Square/Rectangle: To draw a square, click on and designate the diagonal two points.
- Circle/Oval: To draw a circle or an oval, click on its center point and drag the mouse to the circumference point, and click again.
- Arc/Pie: You will need to first draw a circle, and then, click on the arc's beginning and end points.
- Fill: To use the Fill command, simply left-click your cursor on top of an object's enclosed area.
- Filled Polygon: To draw a Polygon, select the Polygon's vertices. To complete the Polygon, rightclick to automatically connect the beginning and end points.
- **Scale:**To draw or create a Scale, input the number of divisions desired and then left-click the mouse's cursor to designate the scale's beginning and end points.
- **Text:**From the keyboard enter the text and then place it on the screen.
- Convert(Import) Image:Converts image data (BMP file and JPEG file) for use on a GP Image screen

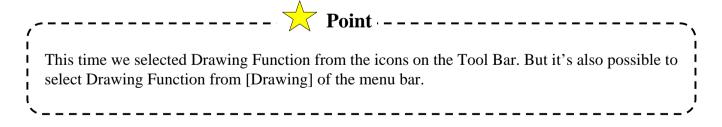

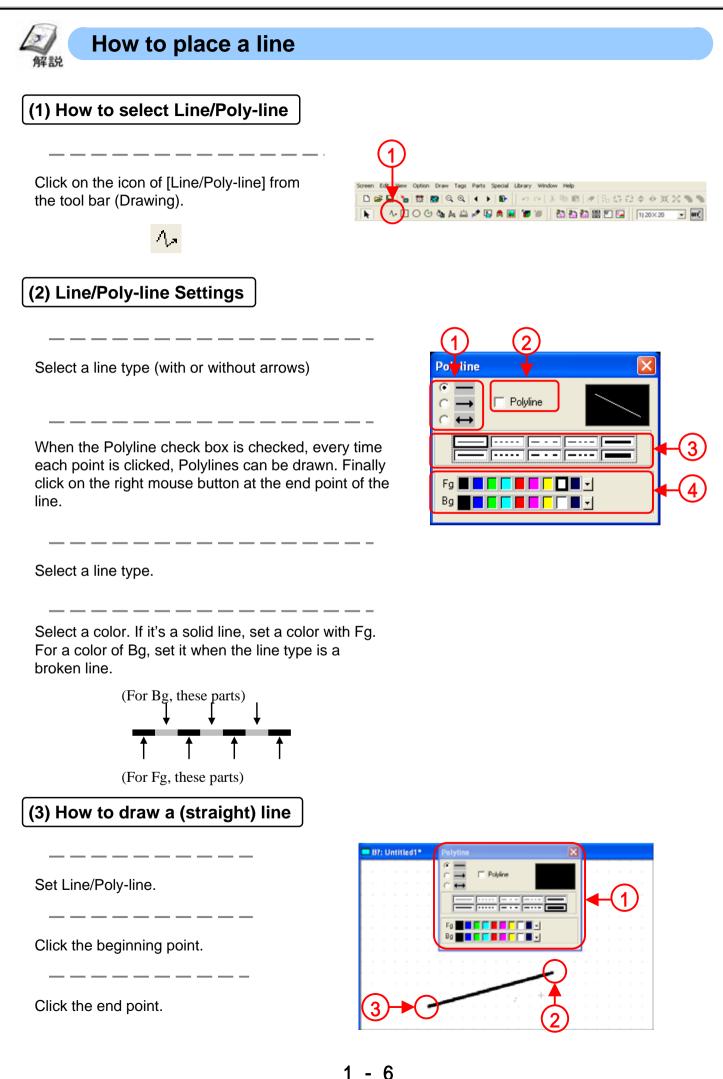

#### OtasukeGP

### 1.2 Drawing

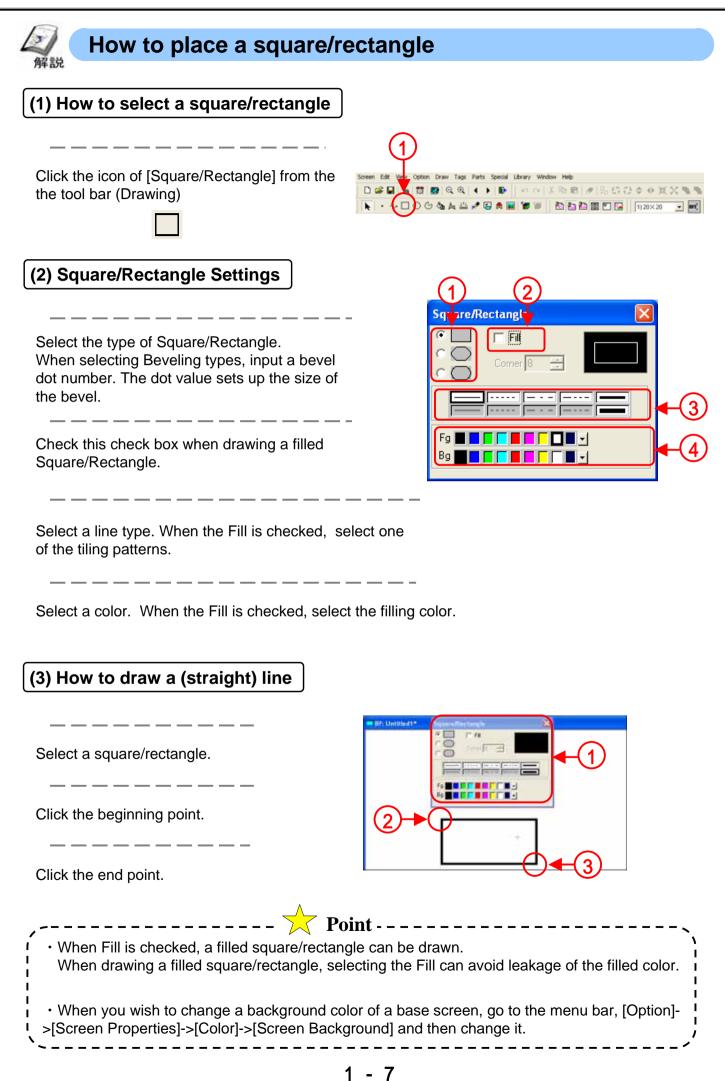

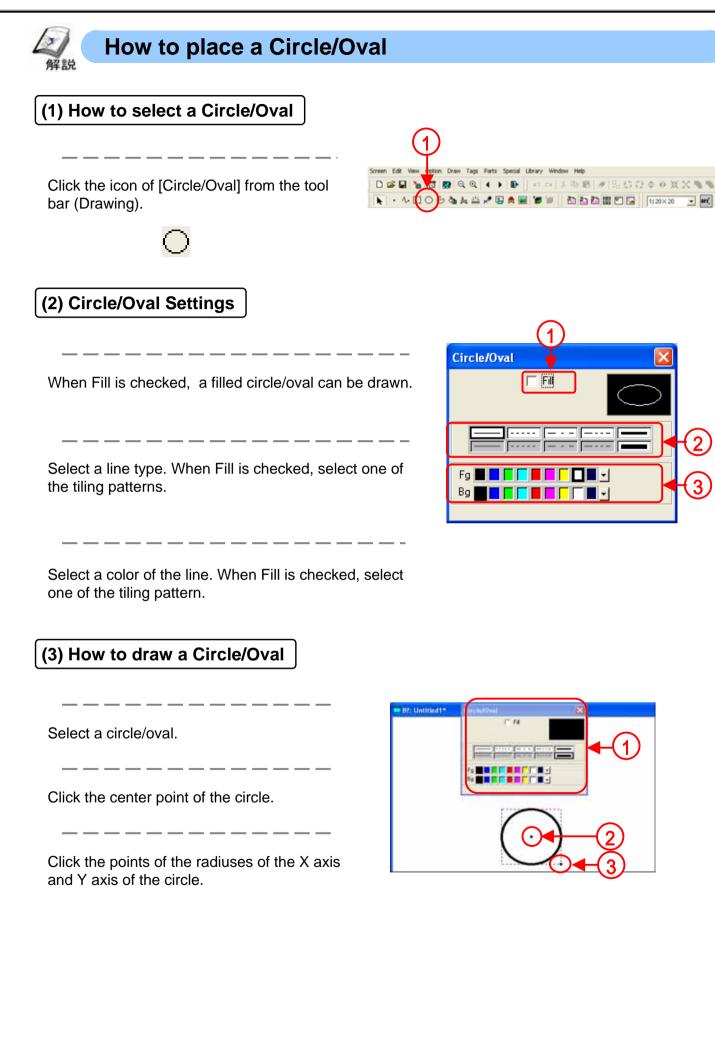

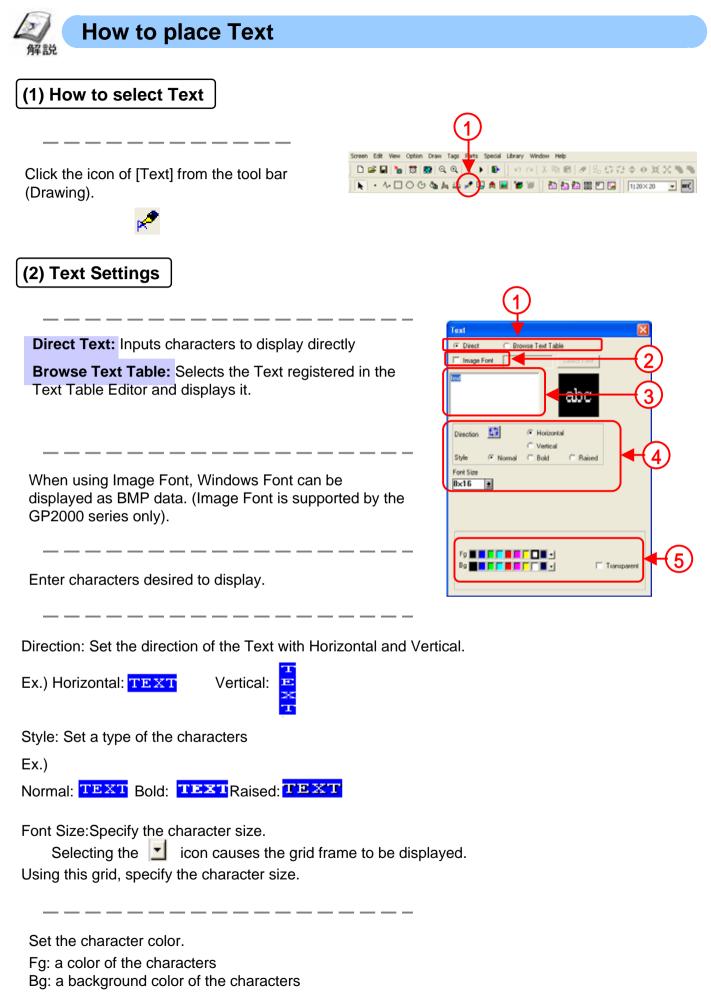

When [Transparent] is checked, the background color becomes transparent.

### (3) Image Font Settings

Click [Select Font], and the screen below will appear. Specify the Font, Style and Size here.

| 1.00                 | First style         | - 10   |         |
|----------------------|---------------------|--------|---------|
| -                    | 0.40                | 12     | CR.     |
| O And Date           | Repair              |        | Cevel   |
| O Consc Suns MS      | 11.67               | 14     | 120.110 |
| O Course hite        | Ford traffic        | 10     |         |
| O Lotargelic Lilence |                     | 100    |         |
| Freder               |                     | - 04 - |         |
|                      | Contract of         |        |         |
|                      |                     |        |         |
|                      | AaBi                | nyZz   |         |
|                      | 1 22.57             |        |         |
|                      |                     |        |         |
|                      | Scan :              | 12.1   |         |
|                      | (without the second |        |         |

| Text                       |            |                         |             | × | I  |
|----------------------------|------------|-------------------------|-------------|---|----|
| <ul> <li>Direct</li> </ul> | C Bro      | wse Text Tab            | le          |   | 4  |
| 🔽 Image i                  | Font Arial |                         | Select Font |   | 1) |
| TEXT                       | ,          |                         | abcde       |   | Í  |
| Direction                  | <u>83</u>  | C Horizon<br>C Vertical | tal.        |   |    |
| Style                      | @ Normal   |                         | C Raised    |   |    |
| Font Size                  | Point      |                         |             |   |    |

(4) How to place Text

Set the Text to place.

Click on any desired point. The top left corner of the text box is the base point used for positioning.

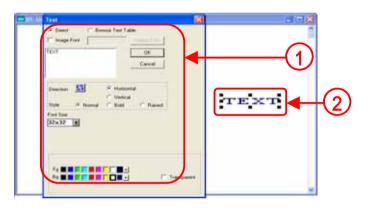

| ,-                | Point                                                                                                    |         |
|-------------------|----------------------------------------------------------------------------------------------------|---------|
| / .<br> <br> <br> | • When a GP does not support 256 colors for a display color, 256 cannot b<br>For display colors, refer to the catalog. | be set. |
| I .<br>I          | • For 64-color display, a Blink can be set. For 256-color display, it cannot.                                          |         |
| I<br>I            | • When you desire a transparent background color, check [Transparent].                                                 | 1       |
| <br> <br>         | (When Bg is white) (Bg is transparent)                                                                                 |         |
|                   | TEXT                                                                                                    |         |

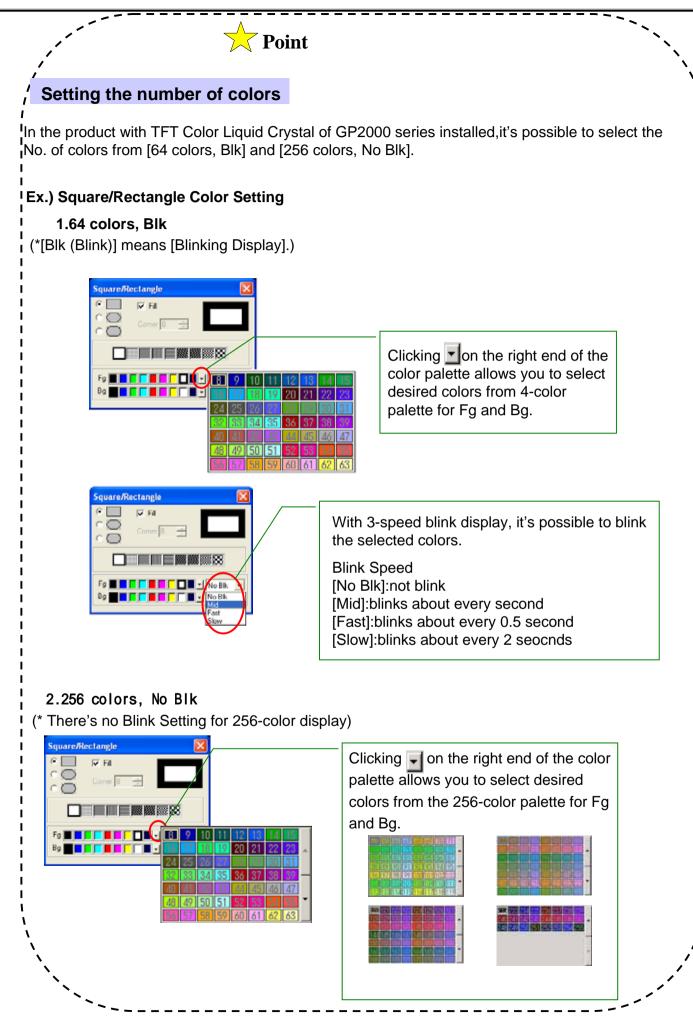

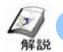

# How to edit Objects

• Parts, objects, text, and Tags previously placed or drawn (these are called Objects) can be edited using various functions, such as Copy and Delete.

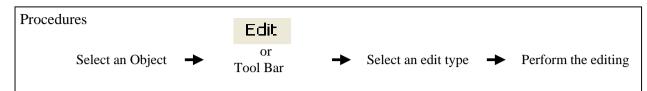

## • Editing Functions (selection from the Tag Tool Bar)

| Screen Edit View Option Draw Tags Parts Special | Library Window Help                         |
|-------------------------------------------------|---------------------------------------------|
| ] □ 📽 🖬   🍗   跶   🌚   �, �,   ∢ →   🕪           | ∽ ~   ≵ ๒ ํ   𝔄   ┺ ឆ ✿ ♦ ₩ ※ ⊠ 💁 🖶   🖅   🗸 |
|                                                 | <b>↑</b>                                    |
|                                                 | (1)                                         |
|                                                 | $\mathbf{\tilde{\mathbf{v}}}$               |

- **Undo:** Undoes the previous operation
- Redo: Redoes the undone operation
- X Cut: Deletes the selected Object and saves it in the clip board temporarily
- Copy: Copies the selected Object to the clip board
- Paste: Pastes the cut or copied Objects in the clip board
- Delete: Deletes the selected Objects
- Align: Sets the position of the selected Object with Horizontal and Vertical and aligns it
- Rotate Left: Rotates the selected Object to left by 90 degrees
- **Rotate Right:**Rotates the selected Object to right by 90 degrees.
- Mirror X-axis: Takes X axis on the center of the selected Object and moves it along the X axis.
- Mirror Y-axis: Takes Y axis on the center of the selected Object and moves it along the Y axis.
- **K** Group: Groups the selected plural Objects.
- Ungroup:Release grouping the selected Objects.
- Being to Front: Puts the selected Object to front and displays it.
- Send to Back: Puts the selected Object to back and displays it.
- **Change Attribute:** Changes the attributes of the selected Objects.
- **Redraw Screen:** Puts the current screen in the latest condition and displays it.

### (1)How to select Objects

In order to edit an optional Object, it's necessary to select which Object is edited. Two methods are available for selecting Objects: 1)clicking on an Object directly, or 2)dragging the mouse to enclose and select single or multiple Objects. Also you can select individual Objects that have other Objects either on top of , or overlapping them.

When the tool bar's k icon is clicked on (active), an Object can be selected. To activate this icon, click on k directly, or select the pull down [Edit] menu's [Select] command. Also, while drawing Objects, right-clicking anywhere on a desired Object allows you to select it.

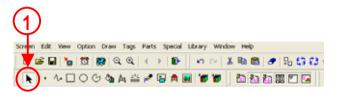

\*Either a or a mark will be displayed on the sides of the selected Object. These square marks are called "**handles**".

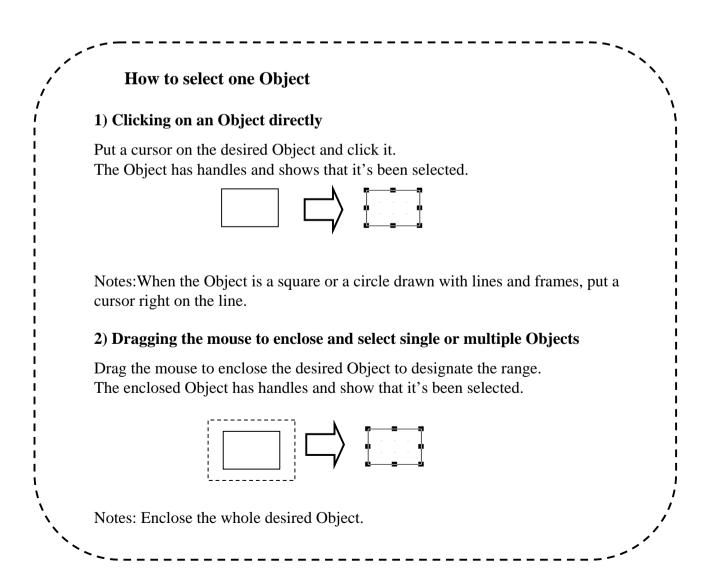

### (2)How to move Objects

Click the desired Object.

Move the cursor anywhere except handles and after the cursor changes to a mark, drag the Object to the desired position.

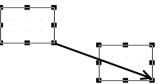

(3) How to scale up/down Objects

Click the desired Object.

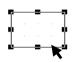

Move the cursor on the handles of the desired Object and drag it until it becomes the desired size.

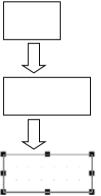

The direction of scaling up/down varies depending on which handle is dragged.

Ex.) Scaling up/down a square

- Handles of 4 corners: both Horizontal and Vertical
- · Handles of top and bottom: Vertical only
- · Handles of left and right: Horizontal only

#### (4) How to change attributes

You can change any of an Object's attributes, i.e. its color, address, etc.

Also, with Objects of the same type, you can change the same attribute of all the Objects of that type at the same time.

First, select an Object, to change its' attributes.

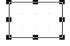

Select 📧 (Change Attribute).

(You can click [Change Attribute] command from the short-cut menu displayed by right-click.)

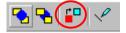

Select a new attribute from the dialog box.

Ex.: Here, check 🔽 Fill and select the third pattern from the left.

|          | Square/Rectangle                                                                         |
|----------|------------------------------------------------------------------------------------------|
|          | Fill OK                                                                                  |
|          | C Corner 8 🛱 Cancel                                                                      |
|          |                                                                                          |
|          |                                                                                          |
|          | Fg <b>F</b> g <b>F</b> g <b>F</b> g <b>F</b> g <b>F</b> g <b>F</b> g <b>F</b> g <b>F</b> |
|          |                                                                                          |
|          |                                                                                          |
| Click OK |                                                                                          |
|          | Square/Rectangle                                                                         |
|          | Fill OK                                                                                  |
|          | Corner 8 🚍 Cancel                                                                        |
|          |                                                                                          |
|          |                                                                                          |
|          |                                                                                          |
|          |                                                                                          |
|          |                                                                                          |
|          |                                                                                          |
|          |                                                                                          |
|          |                                                                                          |
|          |                                                                                          |
|          |                                                                                          |

\*You can simply double-click on the Object when selecting it.

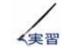

## Let's place a title on the menu screen.

Let's create a title of the menu screen.

The way to draw a title placed on the sample screen will be explained in the order shown below. Creating a square (with Fill checked) -> a square (without Fill checked)->Creating a square (without Fill checked)->Creating Text

#### • Flow of creating a title

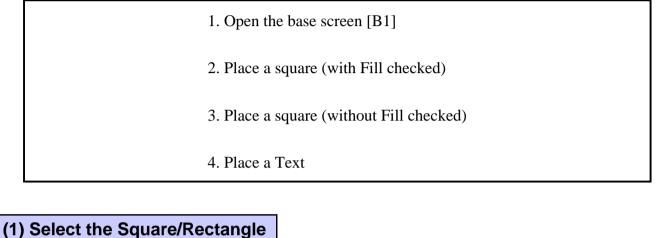

#### (1) coloci illo oqual circotarigio

Click the [Square/Rectangle] icon from the tool bar (Drawing).

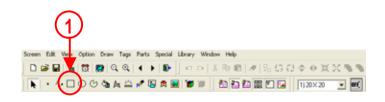

(2) Place a square/rectangle (with Fill checked).

\_\_\_\_

Select the non-beveled square and check Fill.

\_ \_ \_ \_ \_ \_ \_ \_ \_ \_ \_ \_ \_

Select the desired color for [Fg].

Draw a square/rectangle that can enclose a title on the screen.

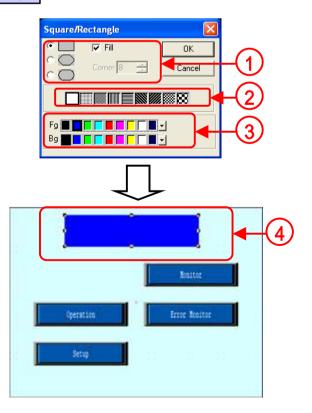

# 1 3 Change Screen

Here, the way to change screens displayed on GP will be described.

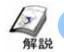

## How to change screens (Special Switch Settings)

• When you place a switch on the screen and change screens, using a function switch enables you to change screens by designating the desired screen number for change directly and placing the switch only.

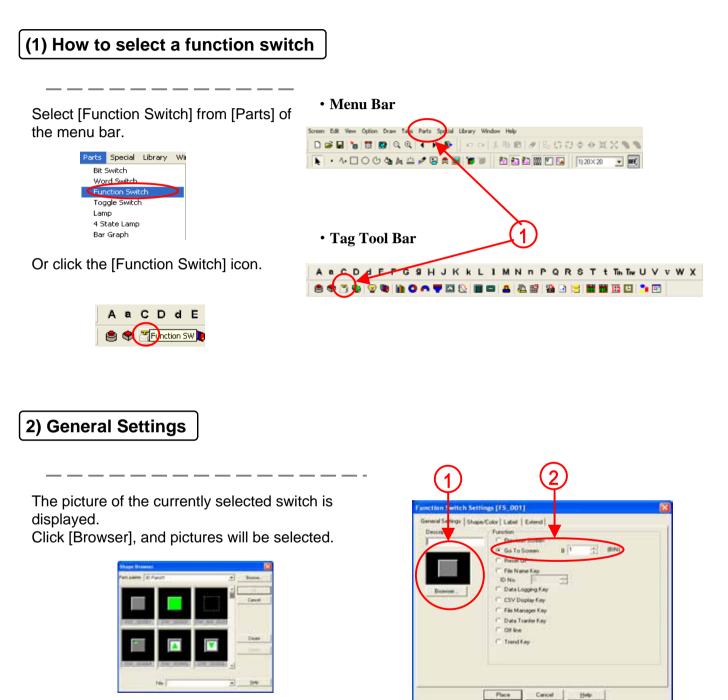

Check [Go To Screen] and set the desired screen number directly.

#### (3) General Settings

The picture of the currently selected switch is displayed.

Click [Browser], and pictures of the switch will be selected.

Set a color of the switch.

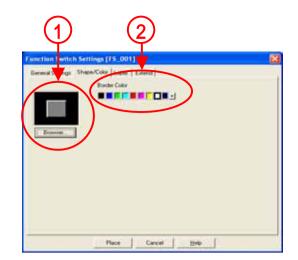

(4) Label Settings

Enter Text to place on the switch.

\*For details, refer to P.1-9

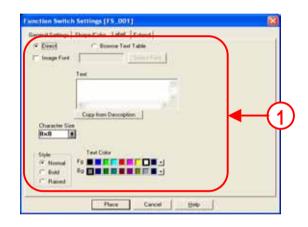

(5) Extend Settings

**Interlock:** Only when the bit address set in Interlock Address becomes the same as Touch Available Condition, the switch operation is enabled.

[Touch Available Condition:Bit ON]:Only when Interlock address is ON, a switch operation is enabled.

[Touch Available Condition:Bit OFF]:Only when Interlock address is OFF, a switch operation is enabled.

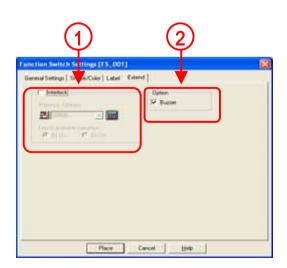

With Buzzer checked, when you touch the switch, the buzzer sounds.

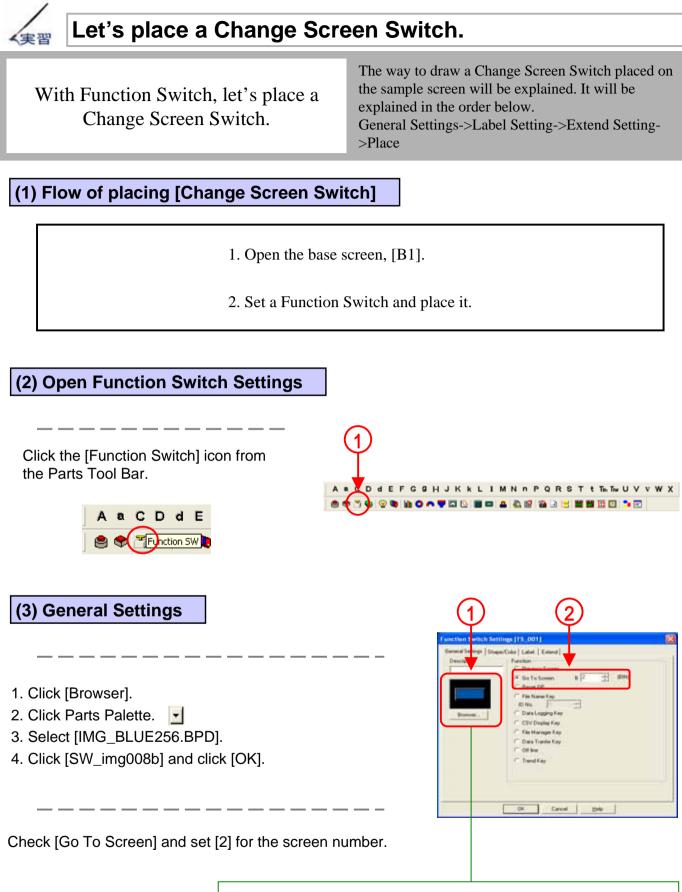

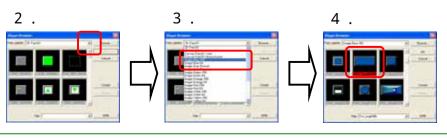

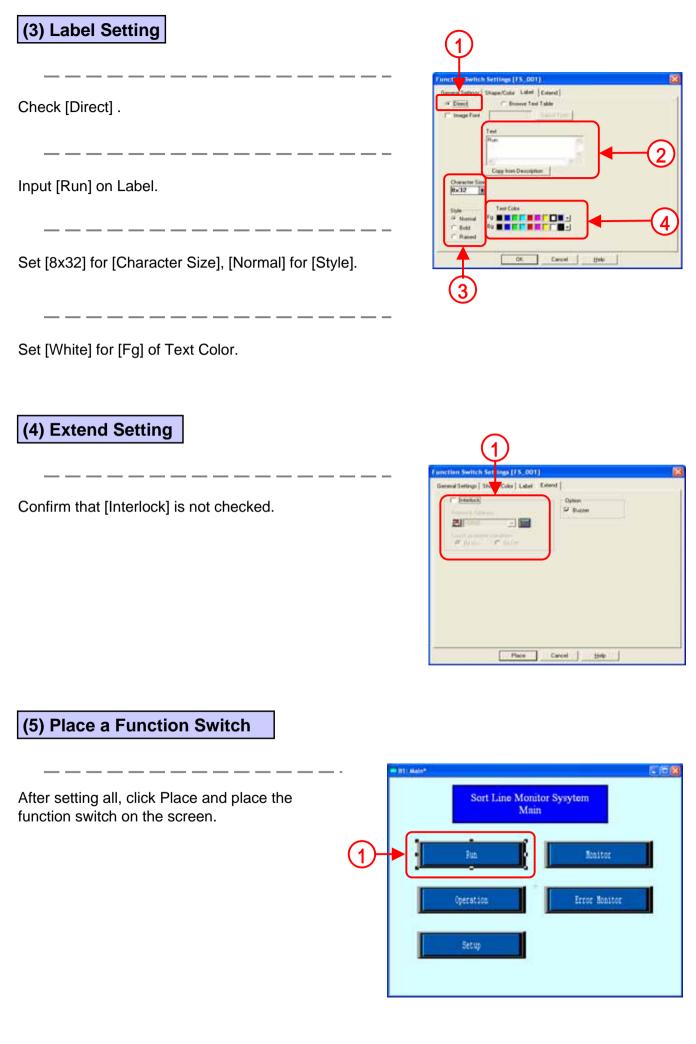

### (5) Check the operation of the function switch

Transfer the screen data to the display.

Touch the Change Screen Switch to Run, and the display screen will be changed to the Run screen.

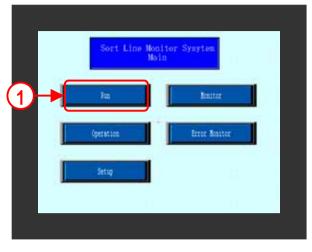

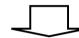

| Dert Liter Pen           |                                                         | Reset 3               | W-267           | 01111                   |
|--------------------------|---------------------------------------------------------|-----------------------|-----------------|-------------------------|
| Bis. of pr               | ubertank <sub>illen</sub> a<br>Linet<br>Linet<br>Defect | 194<br>78<br>400<br>3 |                 | Annality                |
| Line A<br>Power<br>Speed | Line<br>Four<br>Speed                                   |                       | Line C<br>Power | Line D<br>Foer<br>Speed |
| T. BALKT                 | master                                                  | Trent<br>Beatler      | Terrar Line     | being                   |

#### (3) Place a square/rectangle (without Fill checked)

\_ \_\_ \_\_ \_

Select the non-beveled square and confirm that Fill is Not checked.

\_ \_ \_ \_ \_ \_ \_ \_ \_ \_ \_

\_ \_ \_ \_ \_ \_ \_ \_ \_ \_ \_ \_ \_ \_

Select the bold solid line right below.

\_ \_ \_ \_ \_ \_ \_ \_ \_

Select the desired color for [Fg].

Draw a square/rectangle over the previously drawn Filled square.

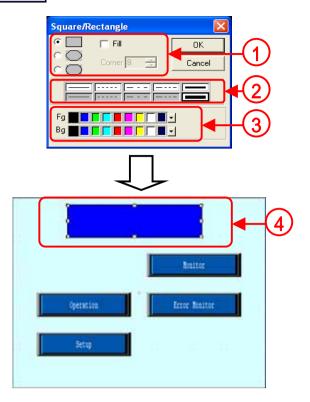

(4) Place a Text.

Check [Direct Text] and [Image Font]. Click [Select Font] and select the desired font.

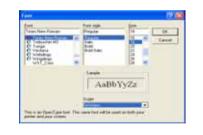

Enter [Sort Line Monitor System Main].

Select the second from left, [Centered] for [Justification].

Select the desired color for [Fg] and check [Transparent].

Place the text in the previously placed square.

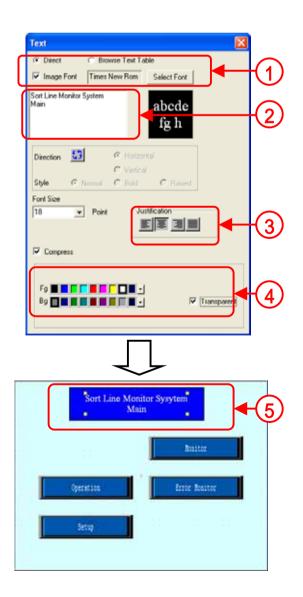

# 1 3 Change Screen

Here, the way to change screens displayed on GP will be described.

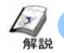

## How to change screens (Special Switch Settings)

• When you place a switch on the screen and change screens, using a function switch enables you to change screens by designating the desired screen number for change directly and placing the switch only.

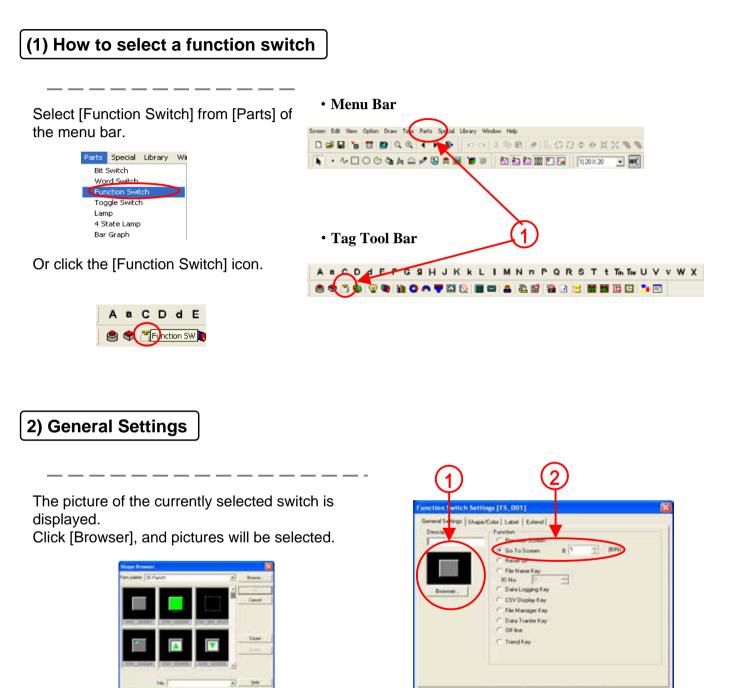

Check [Go To Screen] and set the desired screen number directly.

Place Cancel

Help-

#### (3) General Settings

The picture of the currently selected switch is displayed.

Click [Browser], and pictures of the switch will be selected.

Set a color of the switch.

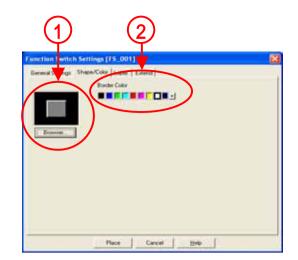

(4) Label Settings

Enter Text to place on the switch.

\*For details, refer to P.1-9

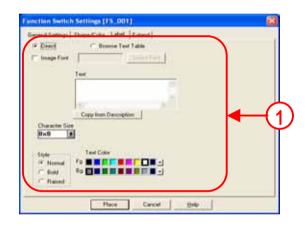

(5) Extend Settings

**Interlock:** Only when the bit address set in Interlock Address becomes the same as Touch Available Condition, the switch operation is enabled.

[Touch Available Condition:Bit ON]:Only when Interlock address is ON, a switch operation is enabled.

[Touch Available Condition:Bit OFF]:Only when Interlock address is OFF, a switch operation is enabled.

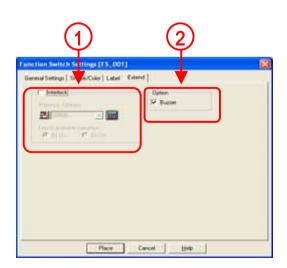

With Buzzer checked, when you touch the switch, the buzzer sounds.

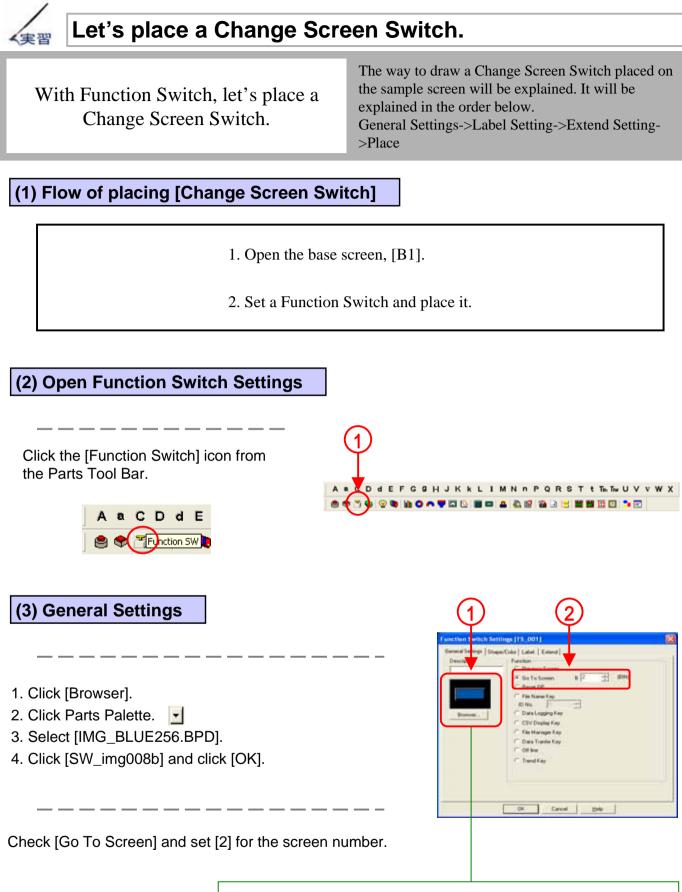

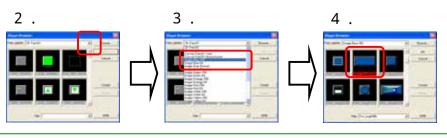

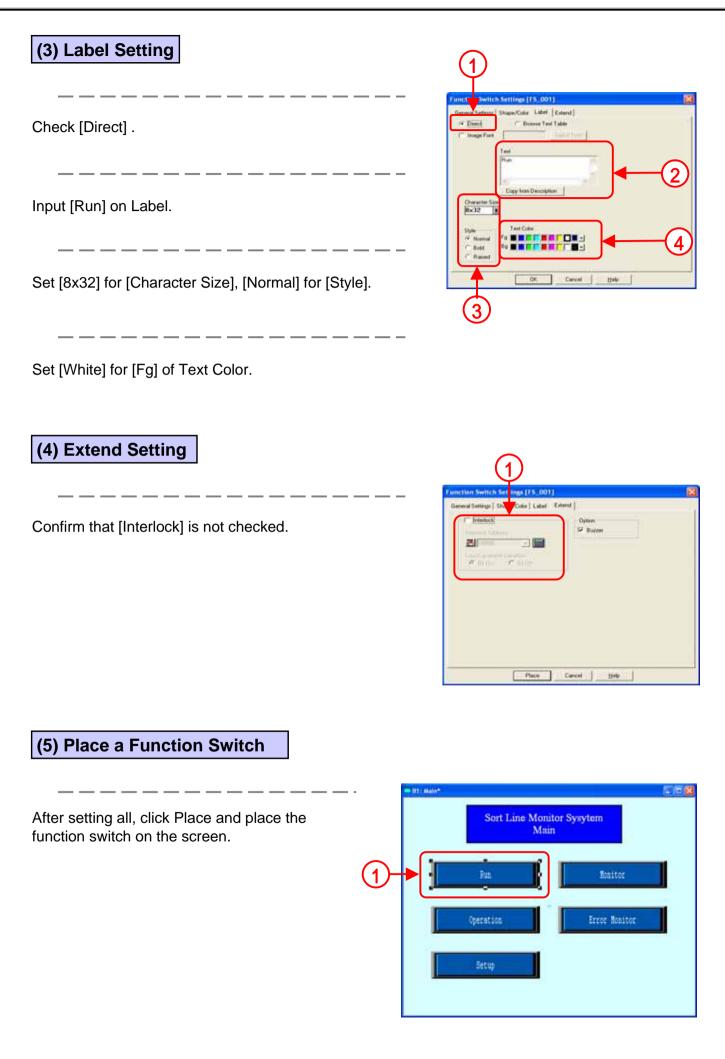

### (5) Check the operation of the function switch

Transfer the screen data to the display.

Touch the Change Screen Switch to Run, and the display screen will be changed to the Run screen.

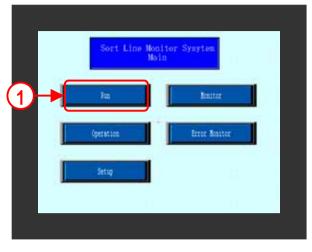

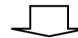

| Dert Lier Pen                                        | Res: 0.0-2.677            | 01133                   |
|------------------------------------------------------|---------------------------|-------------------------|
| No. of productions_limit<br>Limit<br>Super<br>Defact | 1040<br>789<br>1002<br>26 | ( Annual State          |
| Line A<br>Line A<br>Four<br>Four<br>Speed            | B<br>Power<br>Speed       | Line D<br>Four<br>Speed |
| TANK MARKET                                          | Arrest Special Los        | being                   |